Micro Focus MySupportポータル クイックスタートガイド

# 生産性の向上

v.1.0

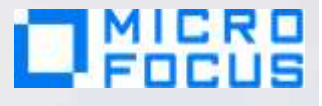

高品質で迅速なサポートエクスペリエンスをご提供するための取り組みの一環として、OKWAV Eポータルは、Micro Focus MySupportサポートと統合されます。この統合に向けた準備とし て、本書の手順に沿ってMicro Focus Sign Inにご登録いただき、サービスリクエストの作成 などの制限付きエリアにアクセスできるようご準備ください。また、エンタイトルメントID\* <sup>1</sup>の登録方法と、今後のケースの作成方法をご説明します。

この手順は、新システムにアクセスする各個人が実施する必要がある点にご注意ください。

\*1 OKWAVEから移行されたエンタイトルメントIDは、11月下旬にe-mailでお送りする予定です。

## 目次

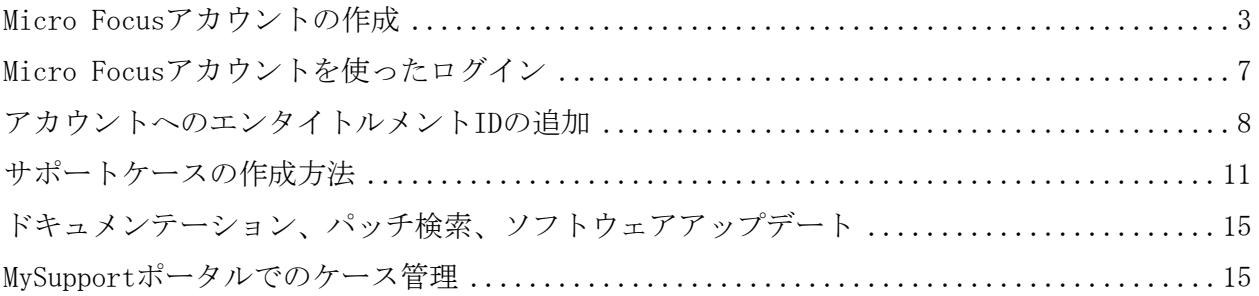

## <span id="page-2-0"></span>Micro Focusアカウントの作成

過去にMicro Focusアカウントを作成したことがない場合は、新しく作成する必要がありま す。既に、Microfocus Web、MySupport、NetIQ/Novell/SUSE Customer Center等のアカウン トへ登録済みの場合は、既存のアカウントをお使いいただけます。

1. [MySupport\(](https://softwaresupport.softwaregrp.com/)<https://softwaresupport.softwaregrp.com/>)にアクセスして、[[Sign In](https://www.microfocus.com/selfreg/jsp/createAccount.jsp) [\(サインイン\)\]](https://www.microfocus.com/selfreg/jsp/createAccount.jsp)をクリックします。

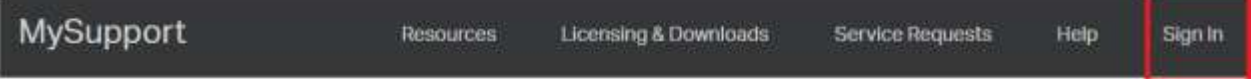

2. MySupportへのログインに必要なMicro Focus Single Sign Inアカウントを新しく作成 します。[Create an Account(アカウントの作成)]ボタンをクリックして、下記の フォームに入力してください。今後MySupportを含むMicro FocusのWebサイトへのSing le Sign Inに使用するユーザ名(メールアドレス以外)とパスワードを指定します。

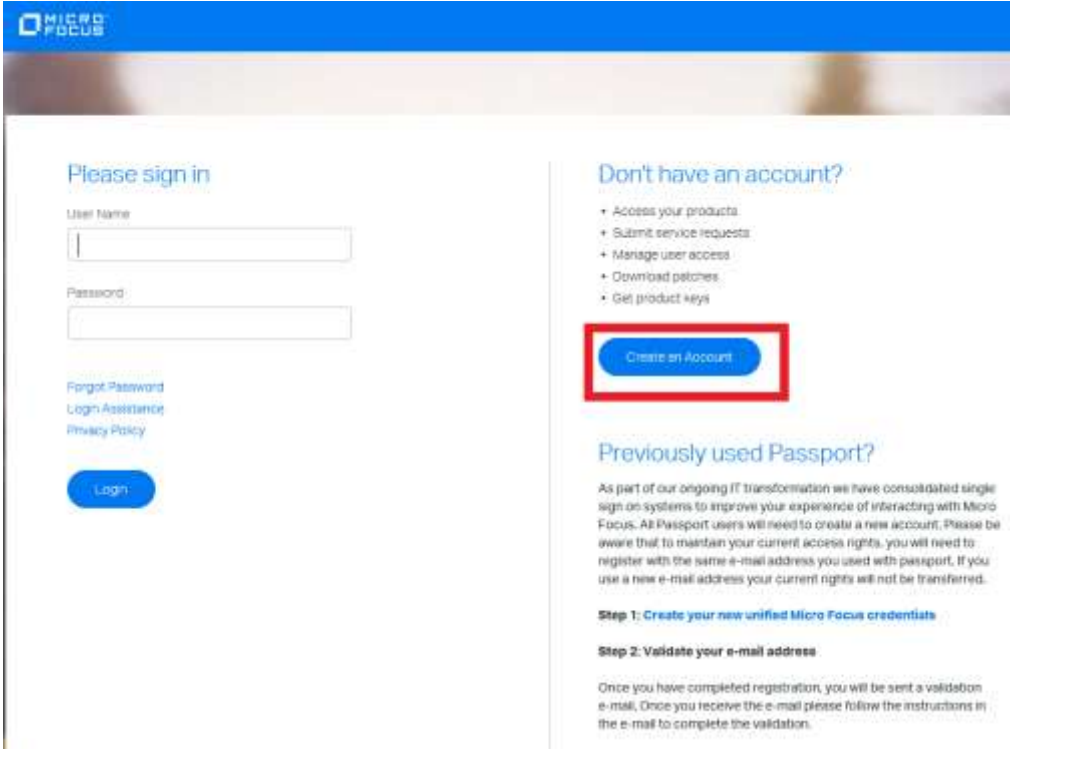

## **Create Account**

By filling out and submitting this form, you acknowledge that you are creating one account that may be used to log in on Microfocus.com and NetIQ.com. The account information you provide below will be shared with Micro Focus and NetIQ solely for the purposes of vaildating your identity across these sites. See our privacy policy for details. Please do not create multiple accounts to access each company as it may restrict your ablity to access locked resources.

If you previously used Passport to access our services, clease ensure you use the same e-mail address to register here so that your access rights will continue without interruption.

New Partner users that don't already have access to the Partner portal, please note you will need to create an account with your corporate e-mail in order to complete your registration. . Help

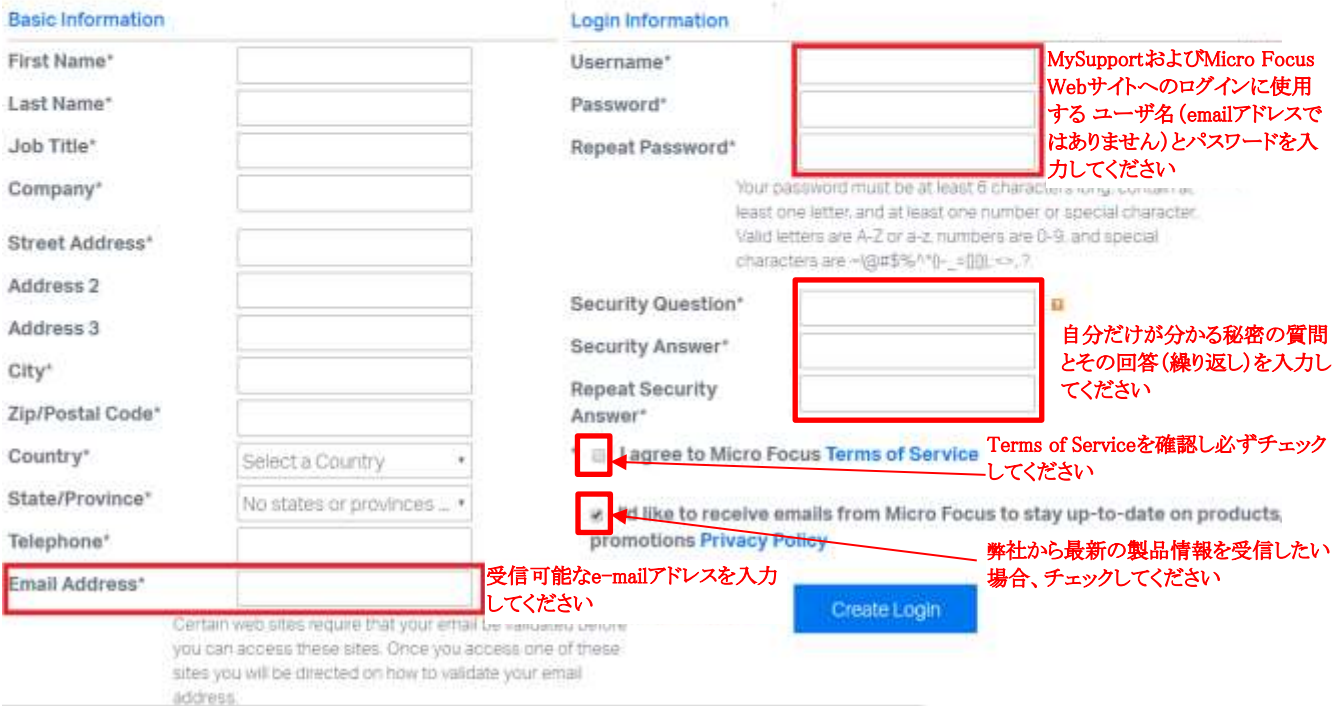

所定の項目に入力(姓・名、タイトル、会社名、住所は日本語も入力可能です)して、 [Create Login (ログインの作成)]ボタンをクリックします。

注意:\* マークの欄は入力必須ですが、「Anti-SPAM Leave field blank」の入力欄だけ は空欄のまま何も入力しないでください。

3. アカウントの作成が完了すると、登録したe-mailアドレスを検証するためにe-mailが送信さ れます。 [Continue (継続)] ボタンをクリックします。

MICRO Products & Solutions Support & Services Partners Events About

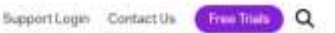

#### Login

Success

- About Your Login Create Account · Erst Annount
- Validate Email
- Forgot Password
- · Forgot Lisername
- Forgot Both

Thank you. The information you just submitted is now part of your user account. You can change this information at any time by logging in and editing your profile.

Most Micro Focus applications will require that you have a validated e-mail address, so you should shortly neceive an e-mail with a validation link for you to follow, if you don't receive this e-mail then you can retrigger it from the link shown on the left.

#### Previously used Passport?

As part of our ongoing IT transformation we have consolidated single sign on systems to improve your experience of interacting with Micro Focus. All Passport users will need to create a new account. Please be aware that to maintain your current access rights, you will need to register with the same e-mail address you used with passport. If you use a new e-mail address your current rights will not be transferred.

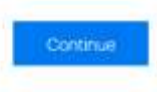

受信したe-mailの [Validate Email] または [Click on this link] のlinkをクリックし、 e-mailアドレスの検証を行ってください。

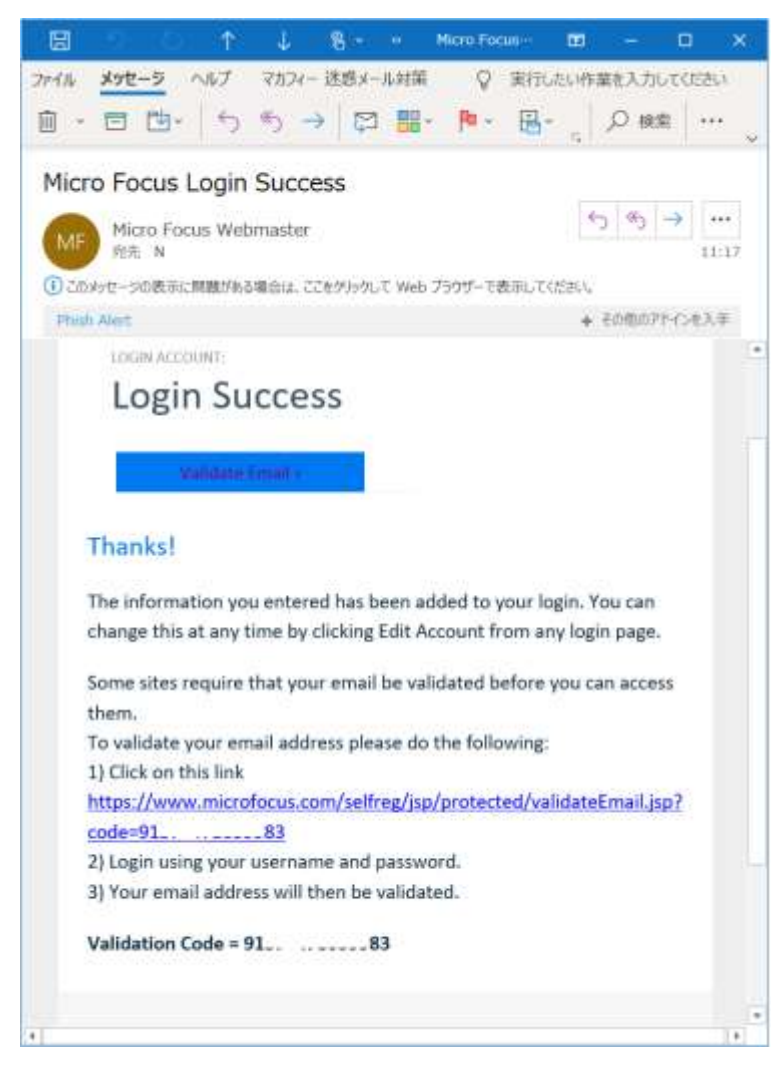

4. 登録したユーザ名とパスワードを使ってログインすると、e-mailアドレス検証が完了した ことを知らせる画面が表示されます。 [Continue (継続)] ボタンをクリックして終了して ください。

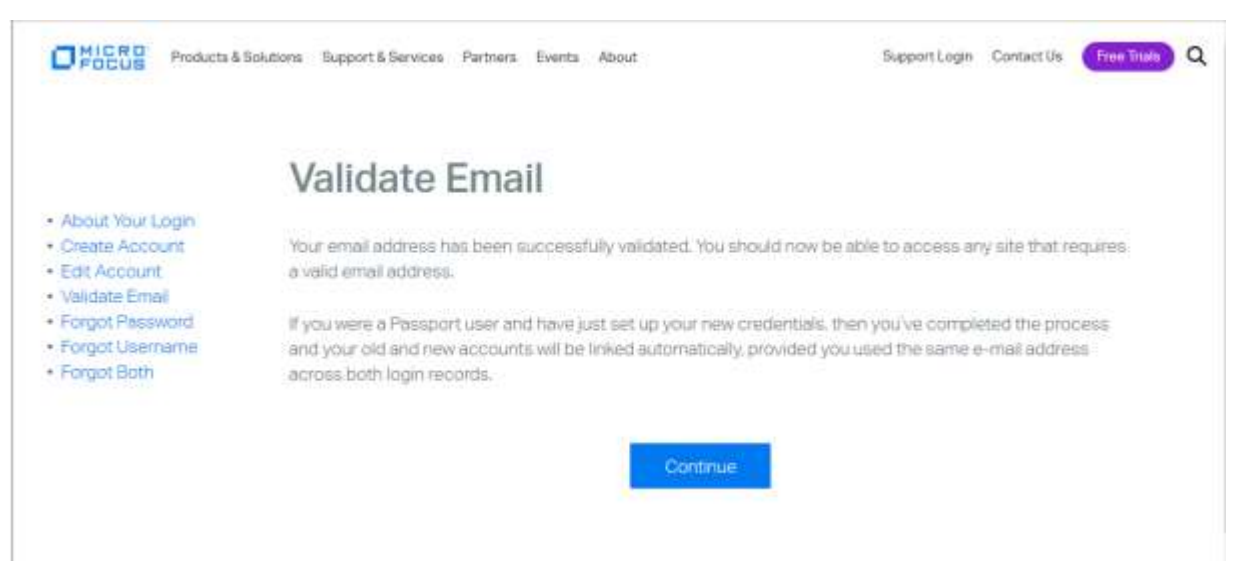

## <span id="page-6-0"></span>Micro Focusアカウントを使ったログイン

[MySupport](https://softwaresupport.softwaregrp.com/)ページで、 [Sign In (サインイン)]をクリックします。

### ONIGRE

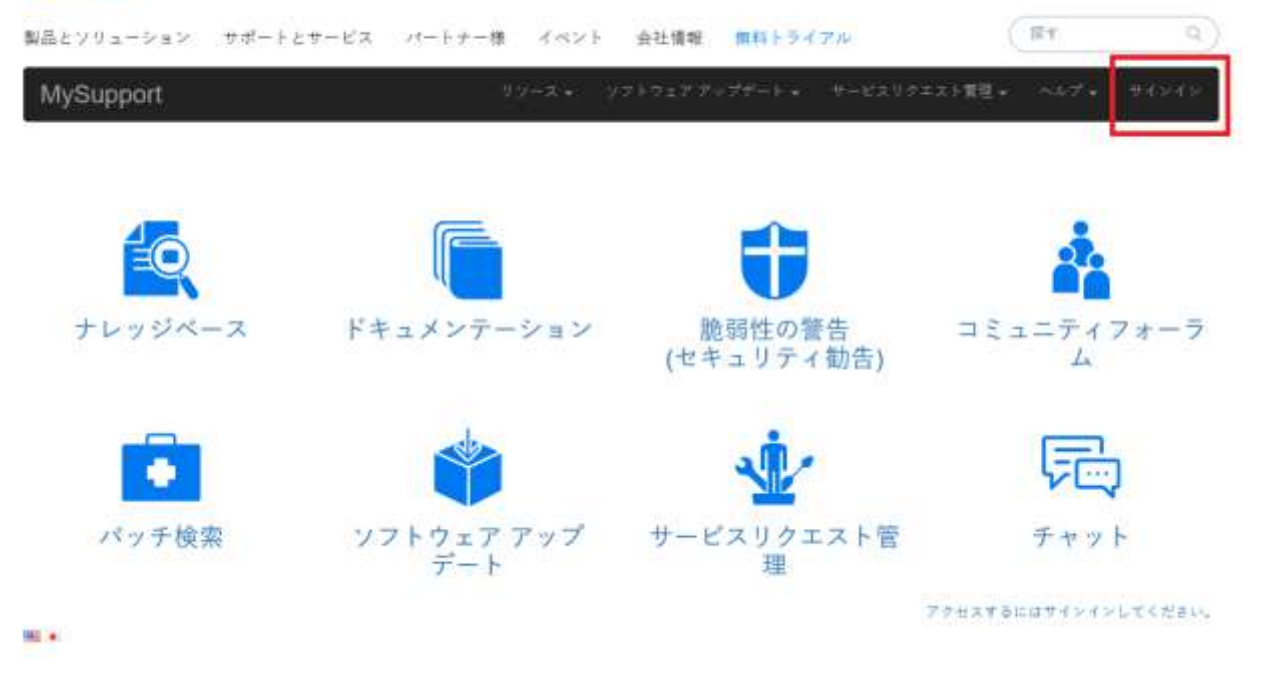

作成したMicro Focus Single Sign Inアカウントの認証情報を入力して [Login (ログイン)] ボタンを 押します。

## Please sign in

User Name

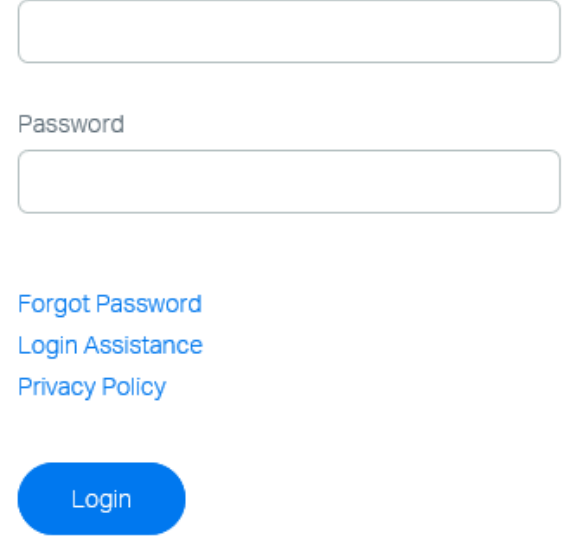

正常にログインすると、ホーム画面にリダイレクトされます。

## <span id="page-7-0"></span>アカウントへのエンタイトルメントIDの追加

エンタイトルメントIDは、サービス契約を識別するもので、サイトの制限付き範囲へのアクセ スに必要です。 アクセス権のあるサポートリソースを利用するには、Micro Focus Single S ign InアカウントをアクティブなすべてのエンタイトルメントIDとリンクする必要がありま す。 エンタイトルメントIDは、Micro Focusの担当チームから提供されます。

- 1. [MySupport](https://softwaresupport.softwaregrp.com/)ポータルにアクセスして、Micro Focus Single Sign Inアカウントでログイ ンします。
- 2. 自分のプロフィールから「サポート契約情報管理]をクリックします。

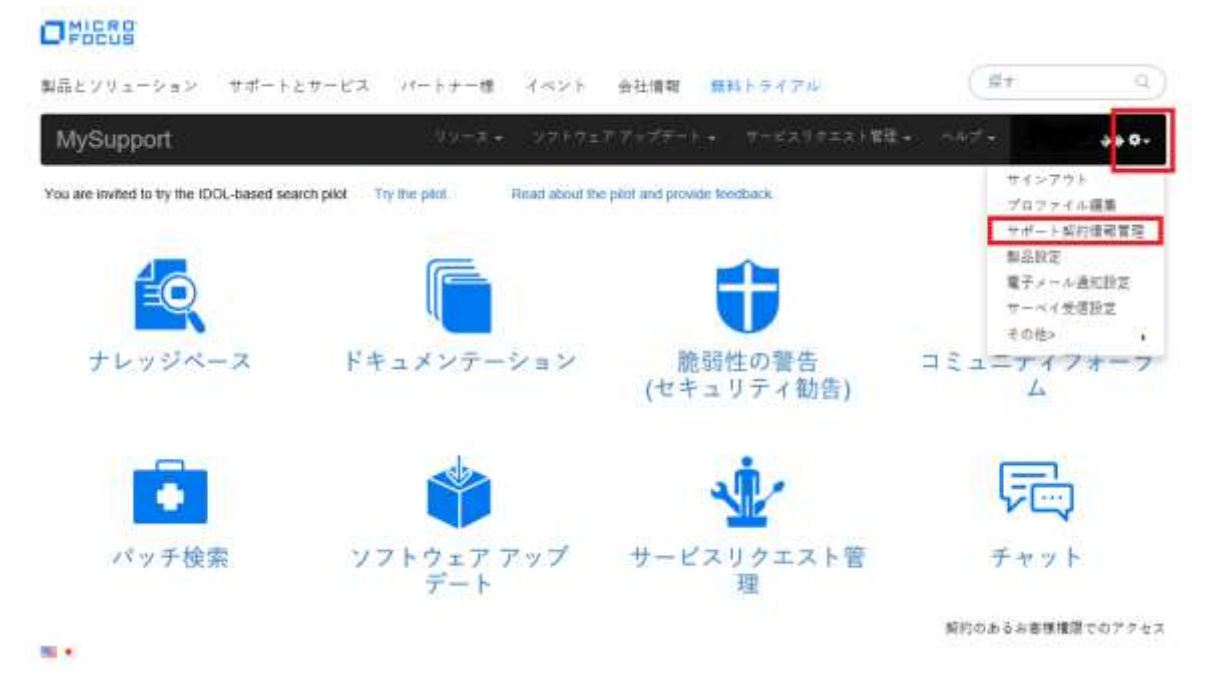

3. [Contract ID/SAID (契約ID/SAID) ] ボックスにエンタイトルメントIDを1件ずつ入 力します。

#### OMIERO

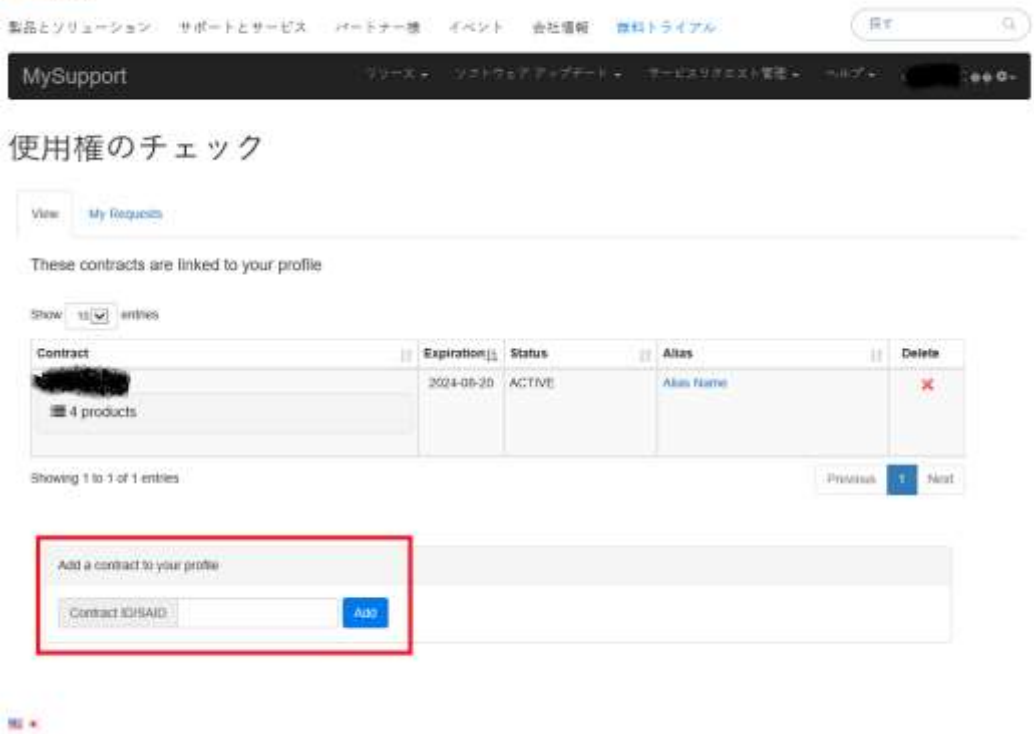

- 4. エンタイトルメントIDの入力時に問題が生じた場合は、Micro Focusの担当チーム (prog-adm@microfosuc.com)に連絡してください。
- 5. サービス契約情報 (エンタイトルメントID) が正常に追加されると、IDと、そのIDの サポート対象製品が一覧表示されます。

### ONIGRE

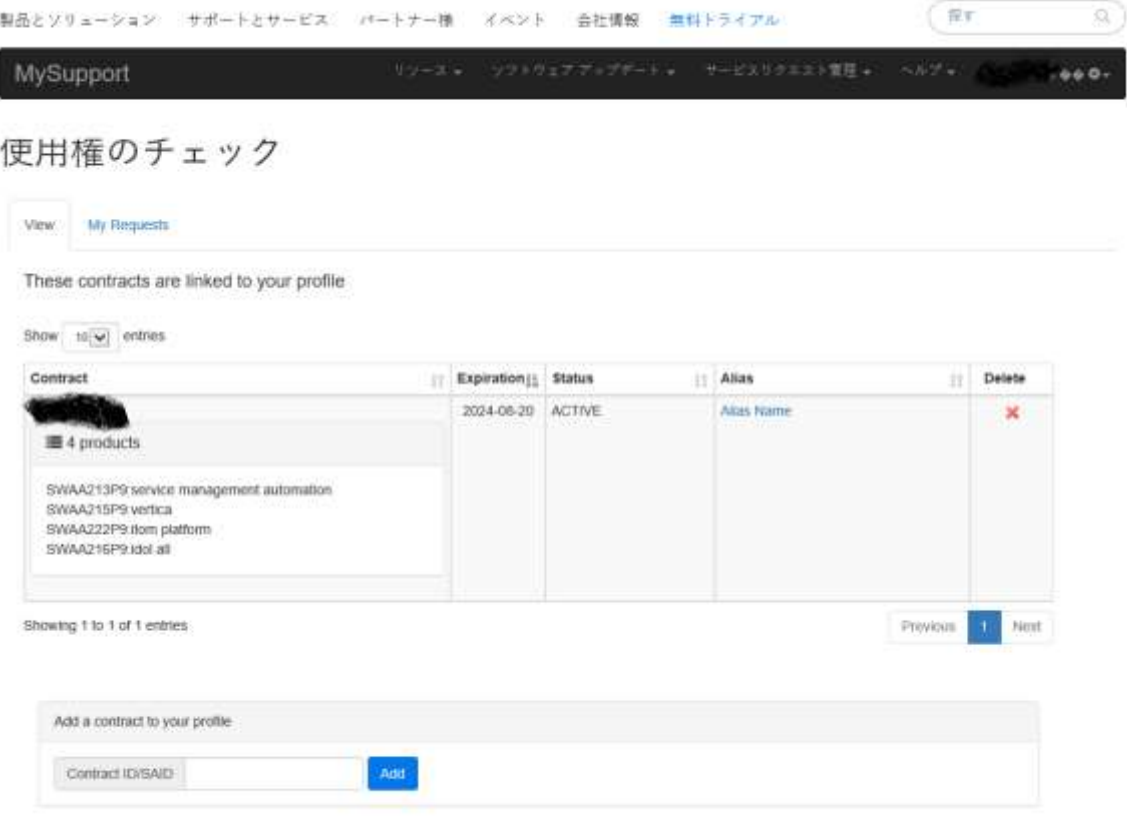

#### $100$

6. エンタイトルメントIDを追加するには、上記の手順を繰り返します。

## <span id="page-10-0"></span>サポートケースの作成方法

1. [MySupport](https://softwaresupport.softwaregrp.com/)ポータルにログオンします。

#### 2. [サービスリクエスト管理]をクリックします。

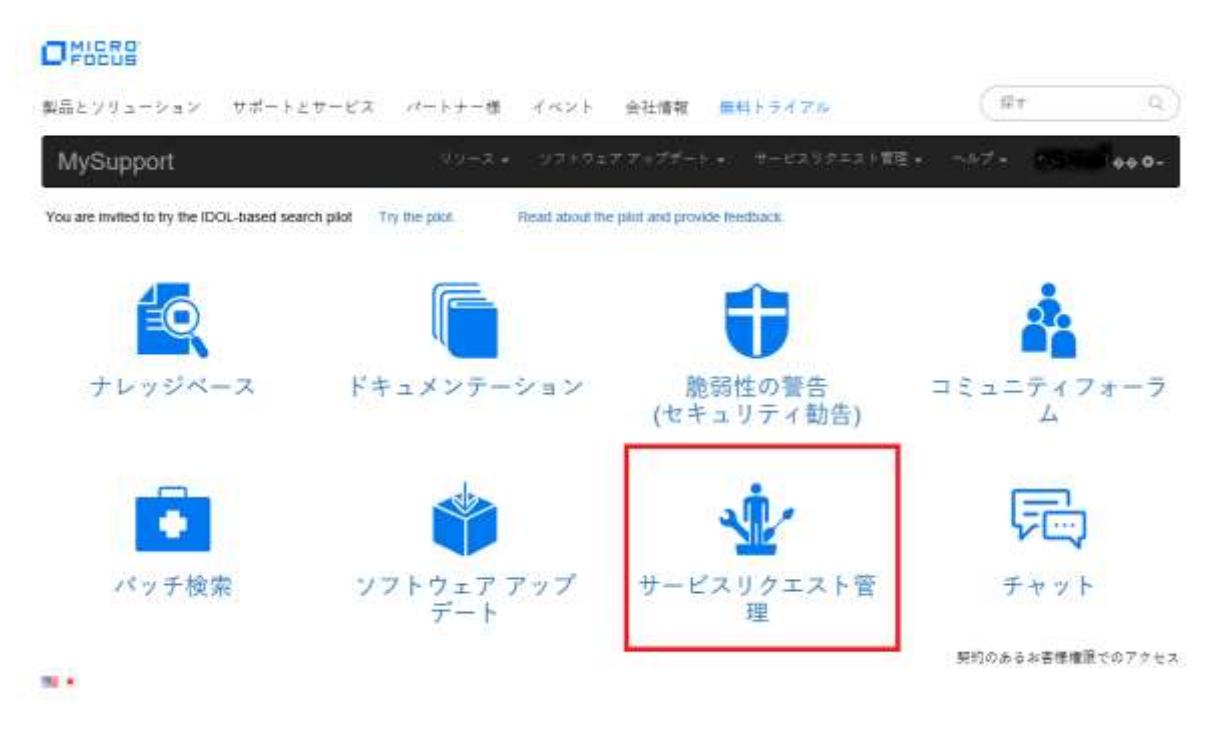

トップメニューから[サービスリクエスト管理]をクリックしてもアクセスできます。

#### OMISSE

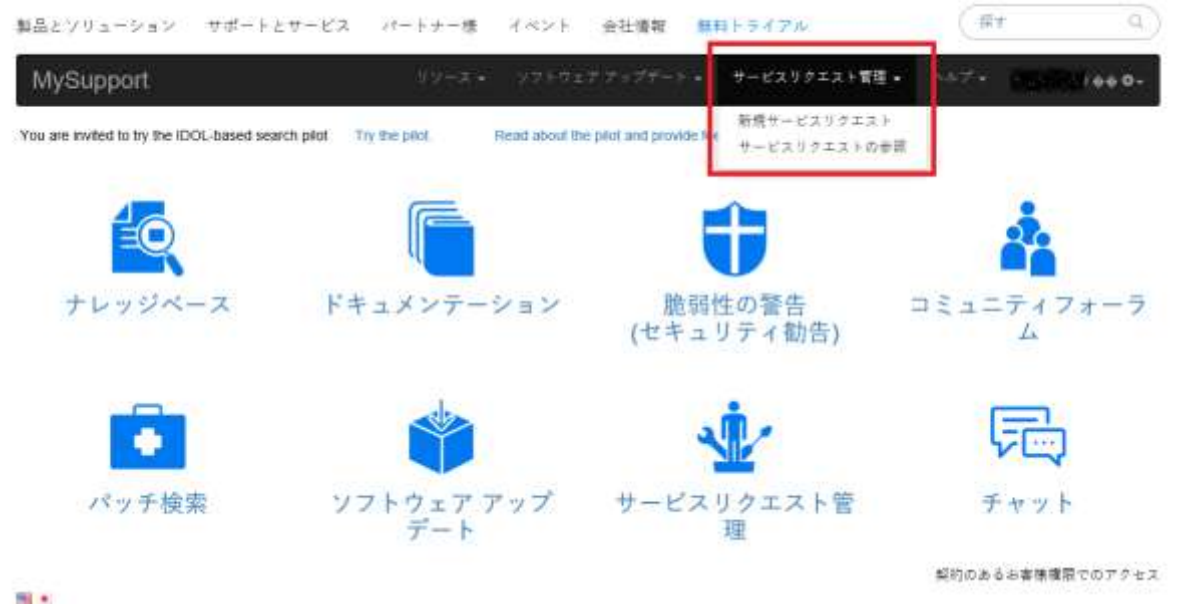

MySupportからサービスリクエストダッシュボードに移動します。ここでは、ケース履歴の確認 や、新規ケースの作成ができます。

3. サービスリクエストの種類を選択します。技術的な問題のサポートが必要な場 合は、[製品に関する技術的な問題]を選択します。

#### OWERS (ます)  $Q$ 製品とソリューション サポートとサービス パートナー様 イベント 会社情報 無料トライアル リソース \*: ソフトウェア アップゲート \*: サービスリテエスト質性 \*: ヘルプ \*: 10 MySupport  $0.001$ 高度なサービスリクエスト Refresh List Export Data ービスリクエストが登録されていません m x ONESS 心病す  $\alpha$  ) 製品とソリューション サポートとサービス パートナー様 イベント 会社情報 無料トライアル リフトウェア アップデート + - サービスリクエスト開催 + MySupport  $0.066$

### 新しいサービスリクエストの登録

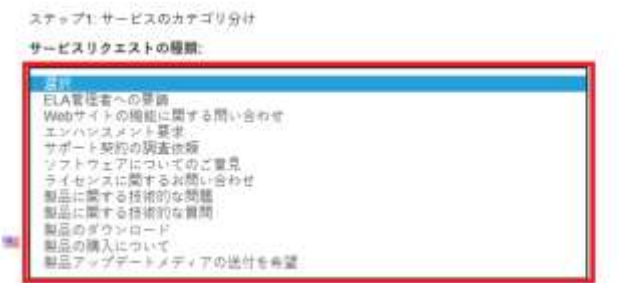

4. サービスリクエストの詳細を選択します。

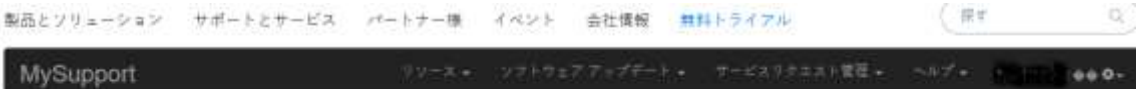

## Submit a New Service Request

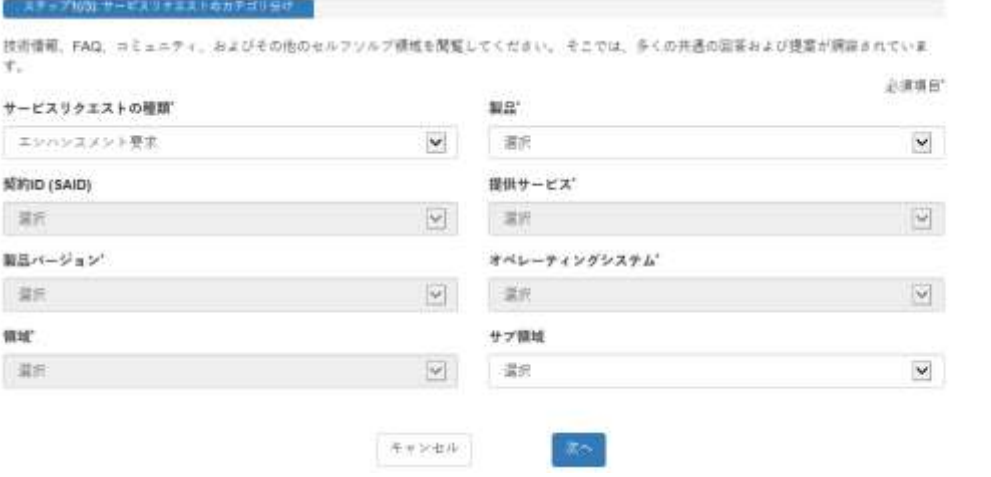

5. 件名と、問題または質問の詳細な説明(ユーザの環境、問題の再現手順を含む)を入 力します。

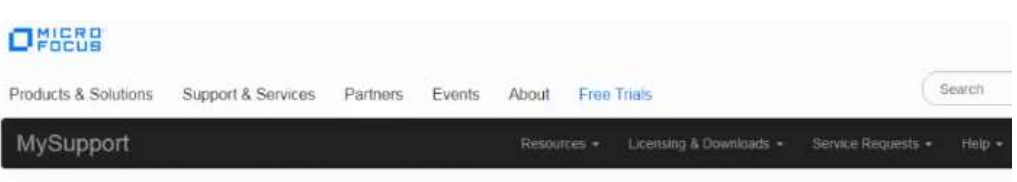

## Submit A New Service Request (Incident)

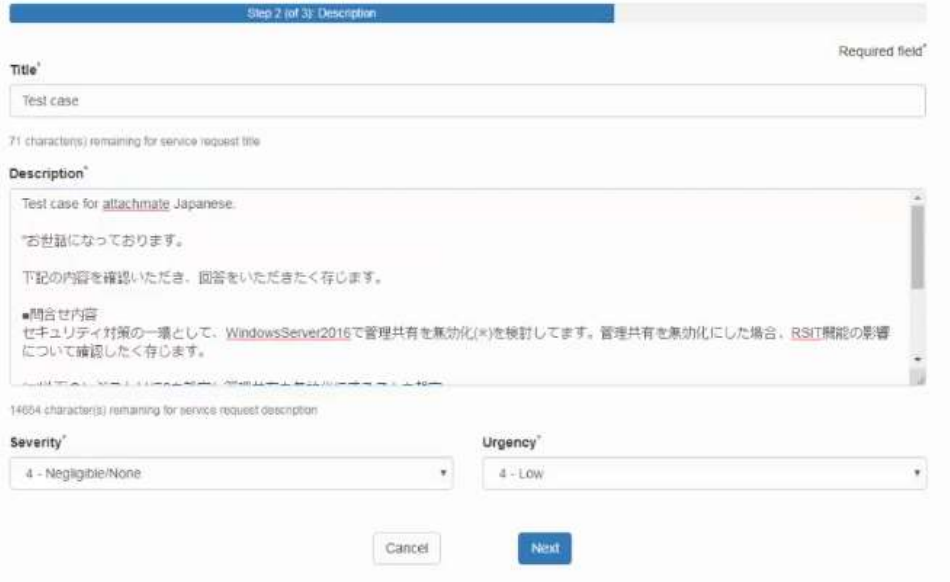

- 6. 関連するナレッジ記事(表示された場合)を確認し、その記事で問題が解決されるかを 検討してください。解決されない場合は、 [Continue (続行)]をクリックします。
- 7. 必須情報をすべて入力して、リクエストを送信します。

Micro Focus Single Sign Inアカウントに電話番号を入力すると、今後、ケース毎に 電話番号を入力する手間を省くことができます。

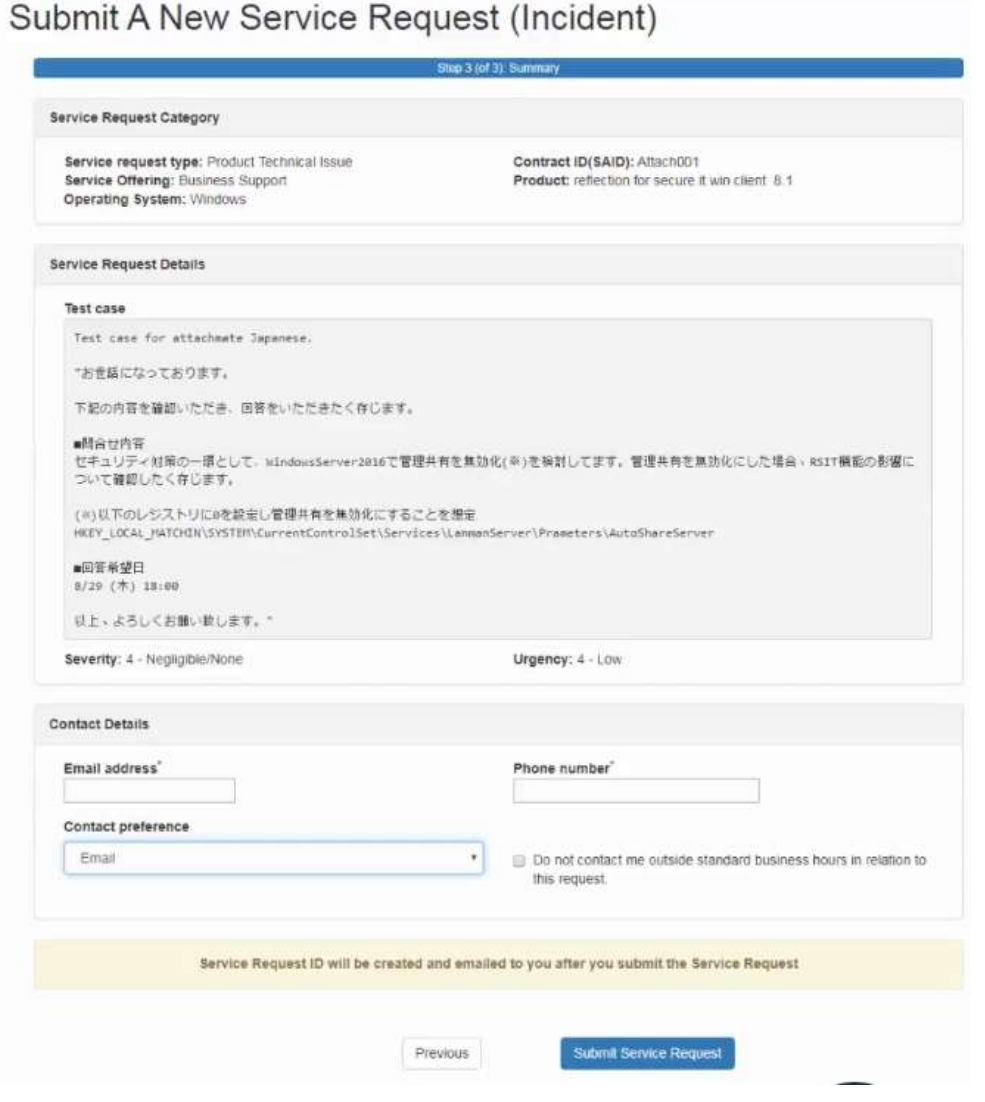

8. 送信したリクエストには文書を添付することができます。技術的な問題について は、問題の分析と調査を迅速に進めるため、関連するログとスクリーンショット を添付してください。

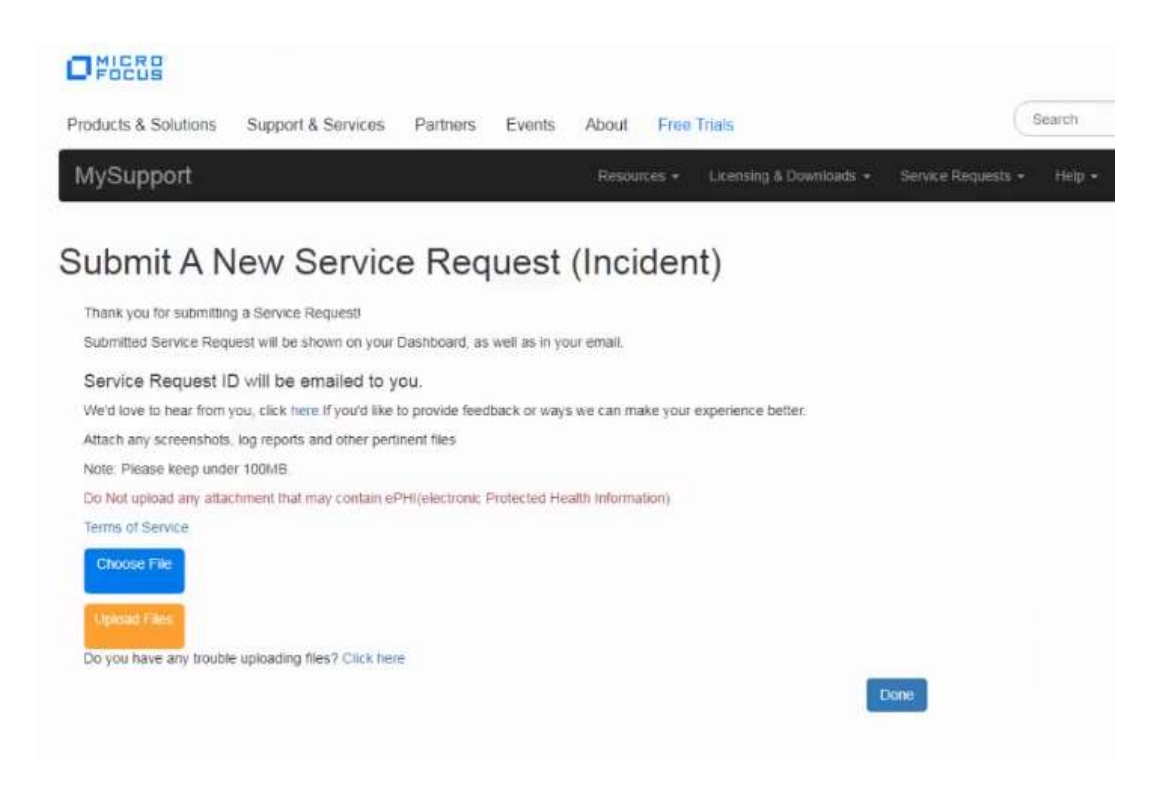

## <span id="page-14-0"></span>ドキュメンテーション、パッチ検索、ソフトウェアアップデート

MySupportの「ドキュメンテーション」「パッチ検索」および「ソフトウェアアップデート」 は未だお使いいただけません。

「ソフトウェアアップデート」は、これまでと同様にAttachmateのダウンロードライブラリか ら専用アカウントを使いダウンロードしてください。

Attachmate日本語ダウンロードライブラリ:<https://download.attachmate.jp/login.aspx>

## <span id="page-14-1"></span>MySupportポータルでのケース管理

- 1. Micro Focus Single Sign Inアカウントで[MySupport](https://softwaresupport.softwaregrp.com/)ポータルにログインします。自分 のケースを見るには、有効な契約ID(エンタイトルメントID)とアカウントがリンクさ れていなければなりません。まだリンクされていない場合は、本書のアカウントへのエ ンタイトルメントIDの追加の手順を実行してください。
- 2. MySupportページで「サービスリクエスト管理]のアイコンを選択するか、「サービス リクエスト管理]メニューから選択します。

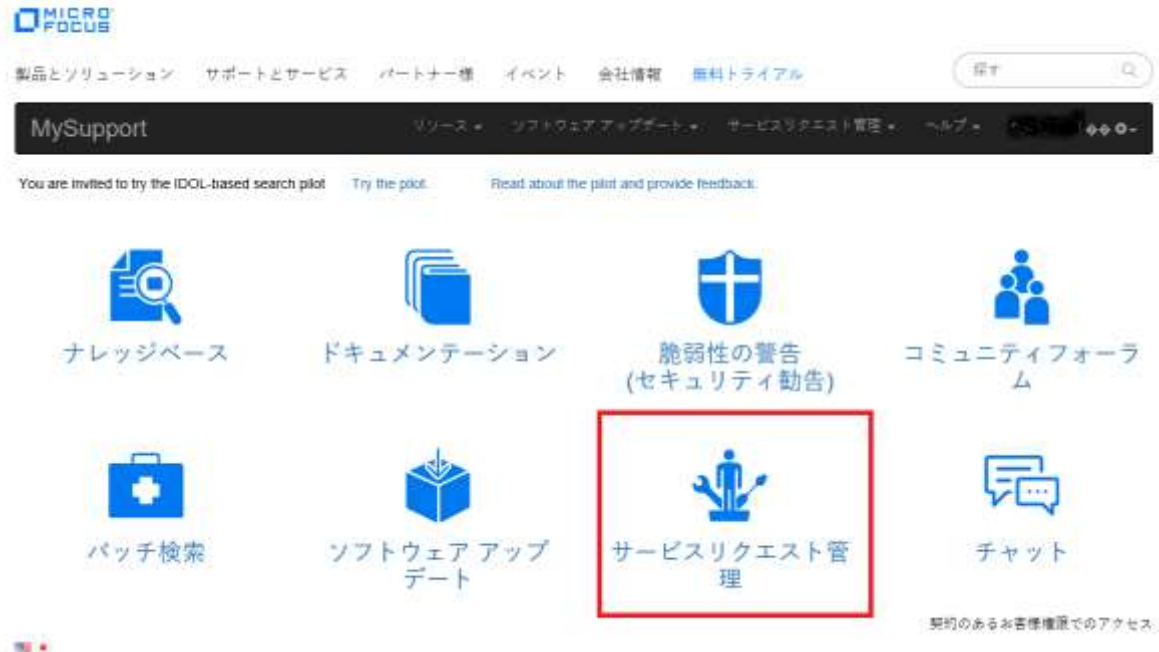

#### ONESS

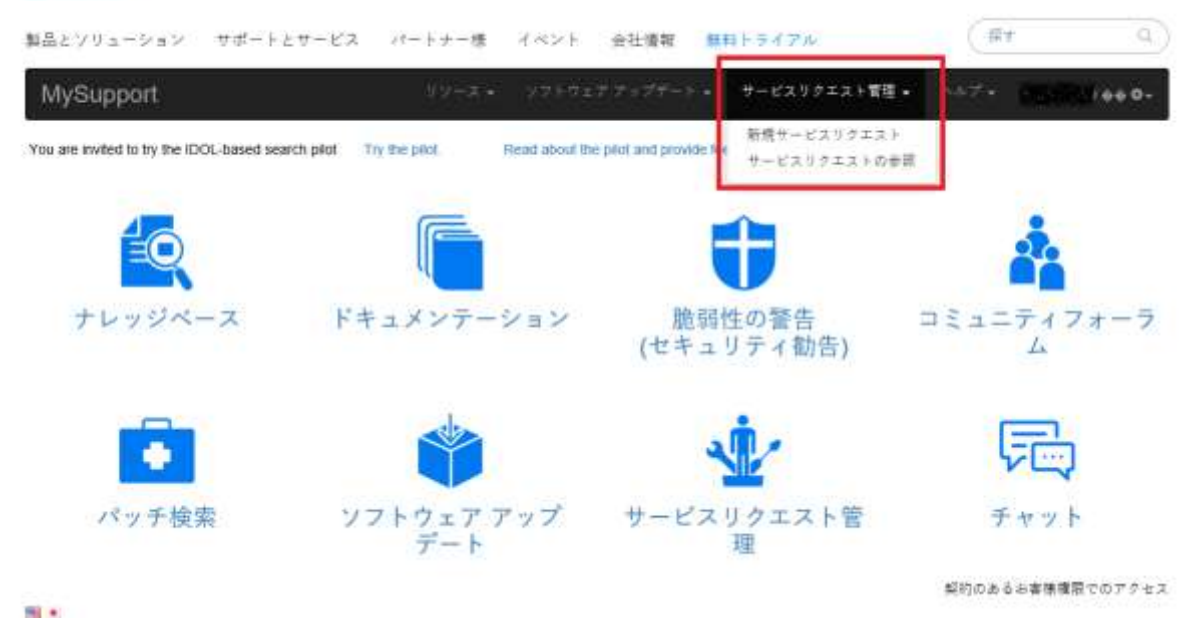

注:移行されたケースはまだMicro Focus Single Sign Inアカウントとリンクされていない ため、デフォルトビューにケースが表示されない可能性があります。MySupportで新しく作 成されたケースはアカウントとリンクされるため、オープンステータスである限り、デフ ォルトのケース管理ビューに表示されます。Micro Focus Single Sign Inアカウントにリ ンクされていないケースやクローズされたケースを表示するには、高度な検索を使用しま す。

3. [高度なサービスリクエスト]のリンクをクリックします。

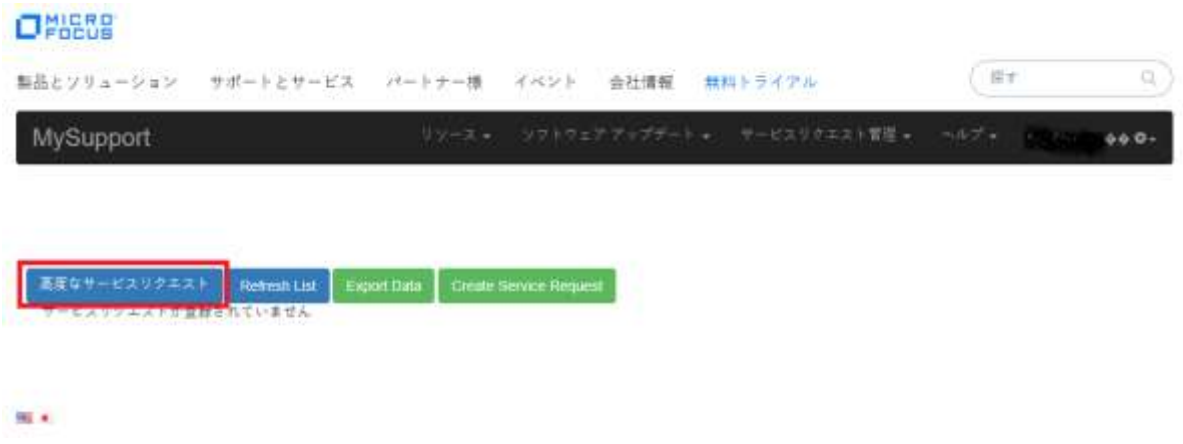

4. 現在のMicro Focus Single Sign Inアカウントに関連付けられたサービス契約に割り当 てられたケースをフィルタリングするためのオプションがポップアップで表示されま す。

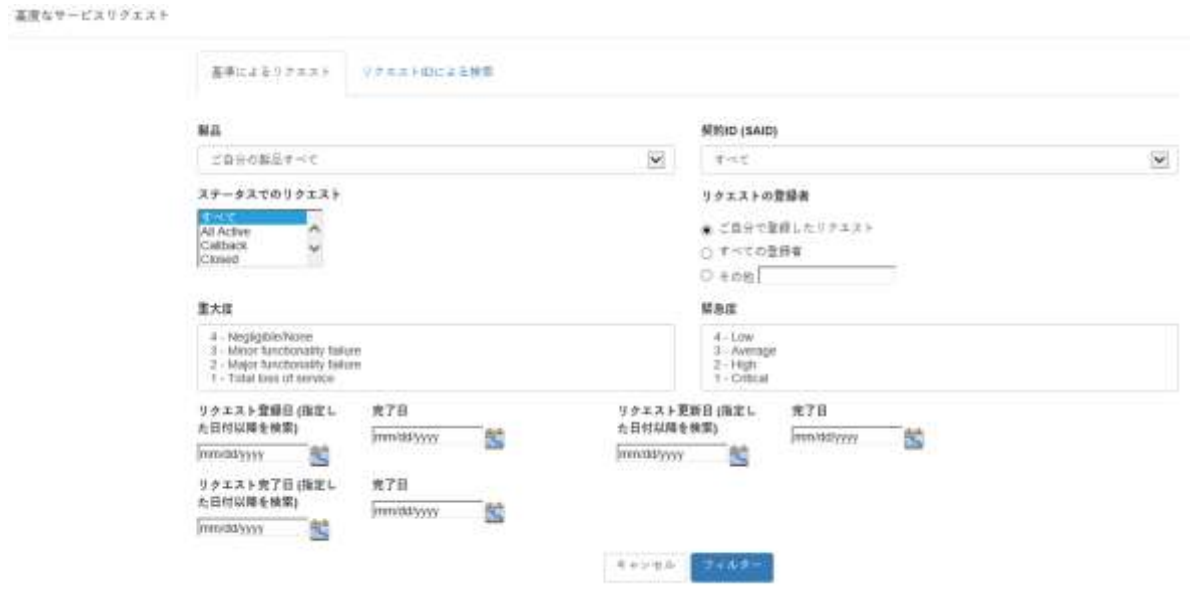

5. [リクエストの登録者]フィルターで [すべての登録者]を選択します。

#### リクエストの登録者

- ご自分で登録したリクエスト
- |◎ すべての登録者|

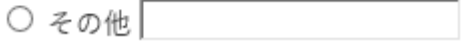

- 6. 任意のサブセットのケースを表示するには、その他のフィルターを適宜設定します。
- 7. 表示されるケースの上限は 250 件であることに注意してください。検索時間を短縮す るには、登録日を指定するか、アクティブなケースのみに絞り込みます。
- 8. [フィルター]ボタンをクリックします。
- 9. 使用したフィルターに適合するケースの一覧が表示されます。